## How to add MapleTA to Moodle?

➔ Activate editing mode at the top right of the Moodle page:

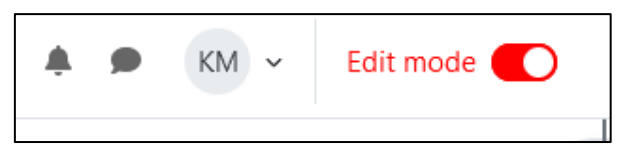

➔ Go to the desired Section/Topic, and click on "Add an activity or resource":

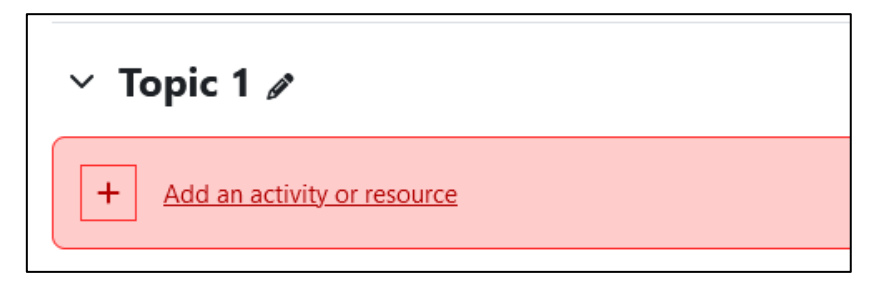

## ➔

➔ Select your desired resource to add. In this case, an "external tool":

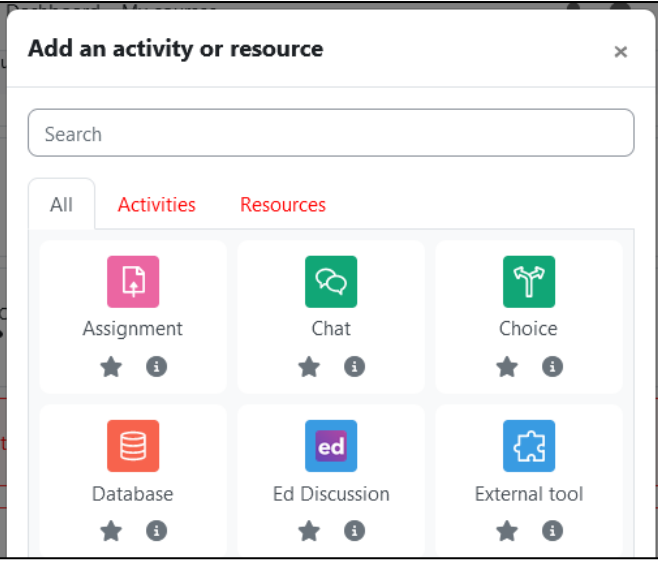

→ Make sure to add a name, and then click on the "Preconfigured tool" dropdown menu:

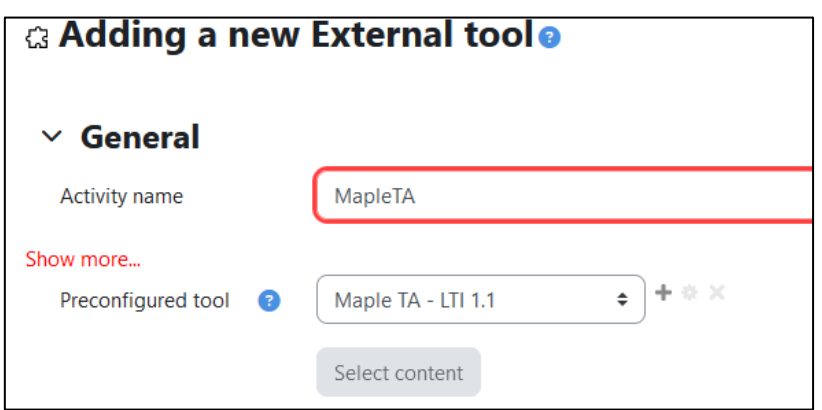

→ Do not forget to save!

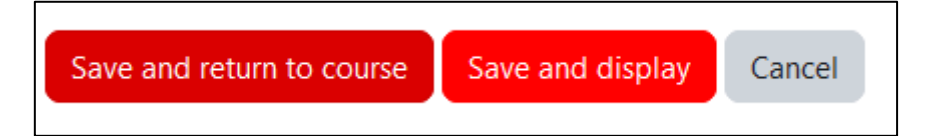